#### **INSTRUCTIES AANMAKEN ACCOUNT**

Maak eenmalig een account aan voor FitSnacks.TV en volg daarbij **nauwkeurig** onderstaand stappenplan.

Het is belangrijk dat je het aanmaken van een account doet op je **PC of laptop** via het inlogportaal van je club.

- 1. Ga via de browser van je **PC of laptop** naar het inlogportaal: **h�ps://fitsnacks.tv/club/fitopia**
- 2. **Op�e A**: Indien je je je nog niet eerder op FitSnacks.TV hebt geregistreerd klik dan op de knop "**MAAK EEN ACCOUNT AAN**" en ga verder met stap 2.

**Op�e B:** Indien je je al eerder geregistreerd hebt, klik je op de tekst "**Heb je al een account? Ac�veer dan je code**" en ga verder met stap 8.

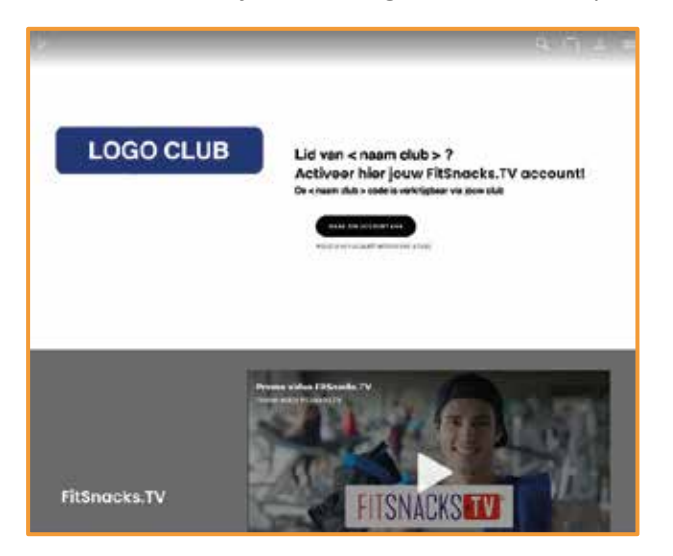

3. Klik in het scherm dat je nu ziet op "REGISTREREN".

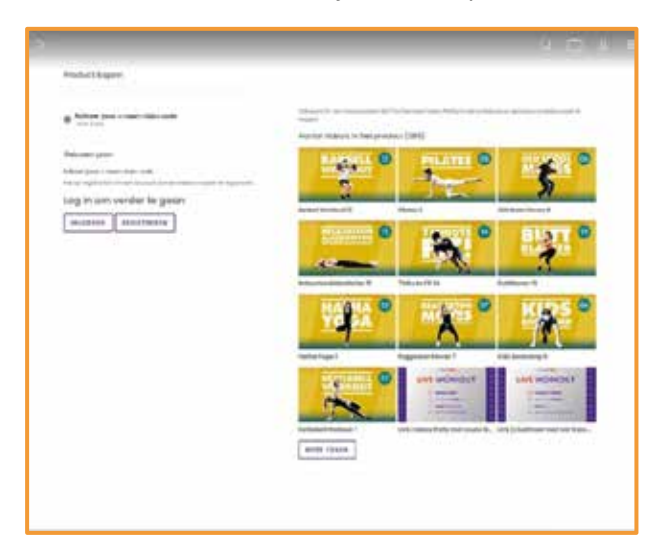

- 4. Je ziet onderstaand scherm. Vul daar je gegevens in.
- 5. Vink aan dat je akkoord gaat met de voorwaarden en eventueel ook dat je de nieuwsbrief wilt ontvangen om op de hoogte te blijven van o.a. nieuwe video uploads.
- 6. Klik op "REGISTREREN". (Zie onderstaande afbeelding)

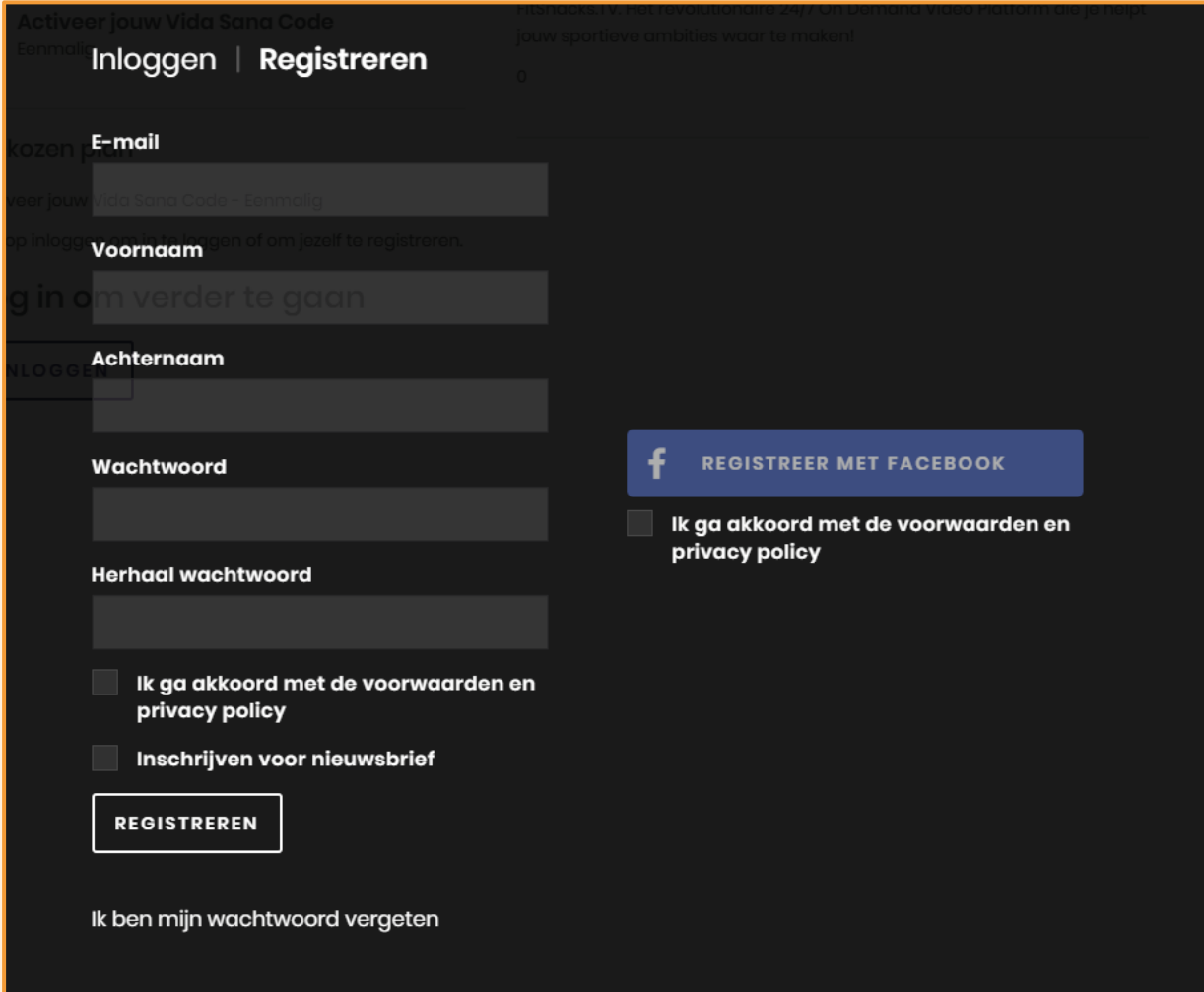

7. Vink aan waar je interesses naar uitgaan en klik op "GA VERDER".

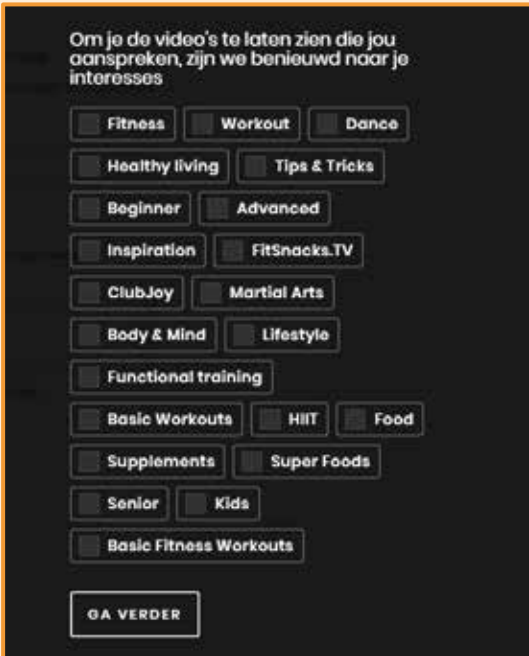

R

- 8. Vul op in het scherm dat je nu ziet, **de toegangscode in die je van je fitnessclub** ontvangen hebt.
- 9. Zet een vinkje bij "Ik ga akkoord met de voorwaarden" en klik op "INWISSELEN".

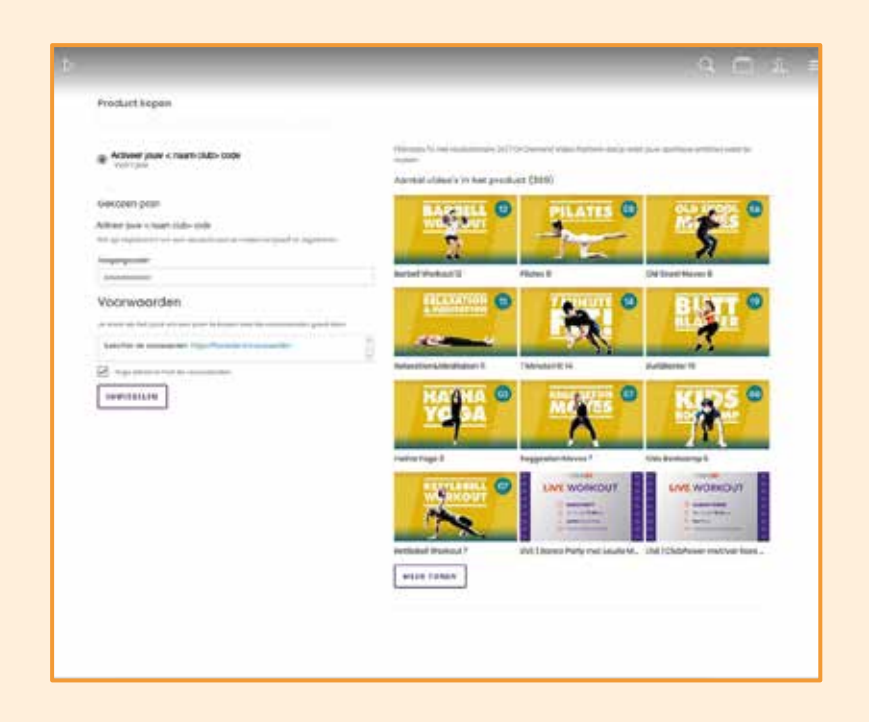

#### 10. Je ziet nu onderstaand scherm (De betaling is gelukt!). Klik op "GA TERUG".

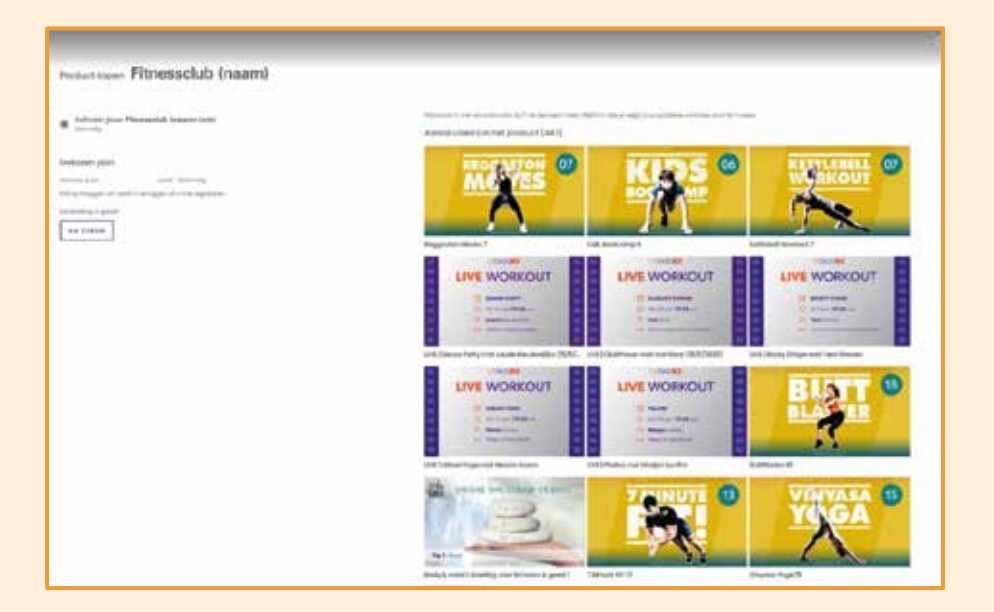

#### 11. Je account is aangemaakt! **Ga nog even naar je mailbox toe, je hebt een e-mail ontvangen met een ac�va�e link. Klik hier binnen 24 uur op.**

Vanaf nu kun je 24/7 gebruik maken van FitSnacks.TV. Bovenstaande procedure om een account aan te maken is **slechts eenmalig**.

Inloggen doe je in het vervolg alleen maar **met je eigen e-mailadres en het zelfgekozen wachtwoord**.

Je kunt nu ook de app voor je telefoon of tablet downloaden (via de Apple of Android app store).

**Klik op deze button om naar de homepage met een overzicht van de nieuwste video's te gaan:** 

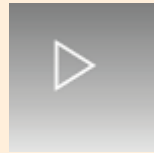

**Klik op deze ubttonen je ziet eenoverzicht van alle video's per categorie gerangschikt:**

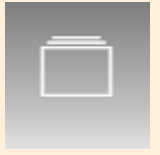

Klik op deze button en vul een zoekterm (bijvoorbeeld "yoga") in, je krijgt dan een overzicht van alle video's die aan **deze zoekterm voldoen:**

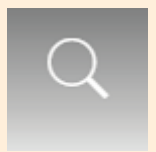

**Klik op deze button om je eigen gegevens in Fithenacks. TV account aan te passen:** 

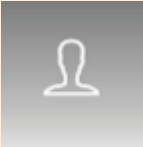